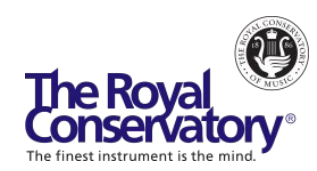

# How to Teach Music Online - Webinar Series

**Session 3**: Online Community and Class Management – FAQs

## **How do you create Breakout Rooms in Zoom?**

Breakout Rooms must be enabled in your Zoom Settings. To enable Video Breakout Rooms, visit [zoom.us/profile](https://zoom.us/profile) and log in. Click **Settings,** locate the option "Breakout room" and click once to enable it if it's not already enabled. Once that's done, you should see the Breakout Room button while in a Zoom call. [Learn how to manage breakout rooms.](https://support.zoom.us/hc/en-us/articles/206476313) 

As a host/co-host, you can jump into different breakout rooms at any time. Participants inside each breakout room can also request the host/co-host to join their session. Breakout rooms are not recorded.

### **I am a vocal teacher and I am using Zoom. Is there a way to hear my students sing while I am playing the piano to accompany them? Currently, my piano accompaniment cancels out my ability to hear their voice coming through on my device.**

We recommend asking the student to provide the accompaniment on their end by playing a digital version of the accompaniment (e.g. with Appcompanist or a YouTube video of the accompaniment) while they perform.

#### **How do you and your students annotate on the screen?**

Collaborative annotation can be done using the Annotate option in Zoom when you share your screen. [Learn more about annotation in Zoom.](https://www.youtube.com/watch?v=QGQkAsKtriU) You can also invite your students to work together on the same document or whiteboard through tools such a Google Docs, Google Slides, or [Mural.co](https://www.mural.co/) (a digital workspace for visual collaboration).

### **How do you share music in Zoom? Do you download it ahead of time?**

You can easily share music in Zoom using the screen sharing option. You can share the music directly from a website or share a video/audio that you have opened on your computer. To share the music, open the video/audio that you'd like to share, either in a browser (e.g. Google Chrome) or from a file on your computer. In your Zoom call, select the **Share Screen** button, choose either the entire screen or a specific application (e.g. the browser or the video that you have opened), check off **"Share computer sound"** and click **"Share"**.

If you only want to share the audio without sharing your screen, click the **Share Screen** button, click **Advanced** and select the option **"Music or Computer Sound Only"** before clicking **"Share"**. This option does not display your screen in the Zoom call.

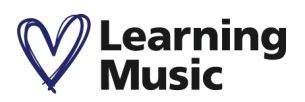